ソフトウェアアップデート PS 85 ウォールスキャナー

- 「メインメニュー」から「デバイス情報」を開き、ソフトウェアバージョンを確認します。
- 「ソフトウェア・アップデート」にアクセスし、QRコードを読み取るか、以下のリンクに直接アクセスしてください。
- ソフトウェアのバージョンが異なる場合は、次のようにアップデートソフトウェアパッケージをPCにダウンロードする必 要があります。
	- マイクロSDカードをPCに挿入し、以下のリンクからアップデートソフトウェアパッケージを挿入したマイクロSDカー ドに保存します:[https://download.hilti.com/data/techlib/ps85/JP/static-update.bundle.enc](https://eur01.safelinks.protection.outlook.com/?url=https%3A%2F%2Fdownload.hilti.com%2Fdata%2Ftechlib%2Fps85%2FJP%2Fstatic-update.bundle.enc&data=05%7C01%7CAdela.Werner%40hilti.com%7Ccb312e7101dc4af9fb3608db2c6a44b9%7Cf039b656fc024e5488ba82626f29b5a1%7C0%7C0%7C638152607157671584%7CUnknown%7CTWFpbGZsb3d8eyJWIjoiMC4wLjAwMDAiLCJQIjoiV2luMzIiLCJBTiI6Ik1haWwiLCJXVCI6Mn0%3D%7C3000%7C%7C%7C&sdata=g9jyEjkQtrSpt959rFFUN6oYLq48qtsXluW5oLZ9hKc%3D&reserved=0)
	- PS 85の電源を入れます。
	- PS 85本体にマイクロSDカードを挿入します。
	- 以前にインストールされていない新しいアップデートファイルが見つかった場合、アップデートプロセスが自動的に開 始されます。この処理が完了するまでには、数分(5~8分)かかることがあります。
	- アップデート手順が完了すると、PS85は自動的に再起動します。
	- その後、PS 85は新しくソフトウェアアップデートが行われた状態で動作可能です。
	- マイクロSDカードからアップデートファイルを削除することをお勧めします。

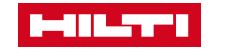